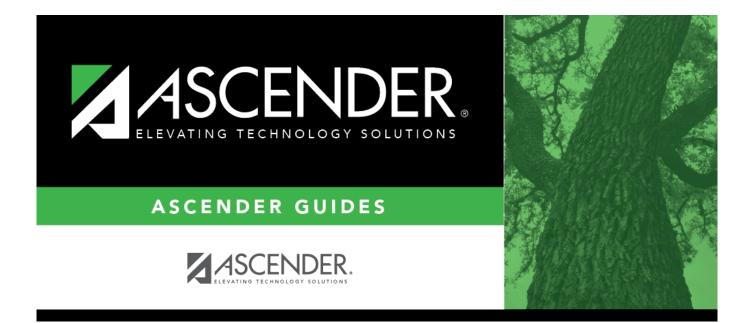

## **Requisition Status Inquiry - REQ4000**

### **Table of Contents**

| <b>Requisition Status Inquiry - REQ4000</b> | <br>i |
|---------------------------------------------|-------|
| <b>Requisition Status Inquiry - REQ4000</b> | <br>L |

# **Requisition Status Inquiry - REQ4000**

#### Purchasing > Next Year > Requisition Status Inquiry

This page is used to view the status of each item included on a specific requisition or purchase order without a contract. The Requisition Status Inquiry page can be accessed from two menus:

- For current year, click Requisition Status Inquiry from the Inquiry menu.
- For next year, click Requisition Status Inquiry from the Next Year menu.

The page consists of the following three grids:

- The top grid displays requisitions or purchase orders.
- The middle grid displays items included on the requisition.
- The bottom grid displays a list of the approvers in the sequence of their approval.

**Note**: If **Global Access** is selected, the user can perform inquiries on the status of all requisition accounts.

#### Perform a requisition inquiry:

| Retrieve                                                    | Search for a record.                      |                                                                                                    |  |
|-------------------------------------------------------------|-------------------------------------------|----------------------------------------------------------------------------------------------------|--|
| an                                                          | The From and To I                         | The <b>From</b> and <b>To Date</b> fields default to your current fiscal year.                                                                                                    |  |
| existing<br>record.                                         | perform a search o<br>with the selected s | ing fields to narrow your inquiry search. For example, you can<br>n a specific requisition <b>Status</b> to only display a list of requisitions<br>tatus. By narrowing your search parameters, you can avoid retrieving<br>ata in a single instance. |  |
|                                                             | Req Nbr                                   | Type the requisition number to be retrieved.                                                                                                    |  |
| Con<br>Fro<br>To<br>Sta<br>Ven<br>Ven<br>Rec<br>Bid<br>Clic | PO Nbr                                    | Type the purchase order number to be retrieved. Leading zeros are<br>not required. However, if the purchase order number is<br>alphanumeric, the field is not zero-filled.                                                                           |  |
|                                                             | Contr Type                                | Click 🎽 to select a contract type.                                                                                                    |  |
|                                                             | From Date                                 | Type the beginning search date in the MMDDYYYY format.                                                                                                    |  |
|                                                             | To Date                                   | Type the ending search date in the MMDDYYYY format.                                                                                                    |  |
|                                                             |                                           | <b>Note</b> : The <b>Date Requested</b> is the date considered when using the From Date and To Date parameters.                                                                                                    |  |
|                                                             | Status                                    | Click $\checkmark$ to select a status to be included in the search.                                                                                                    |  |
|                                                             | Vendor Number                             | Type the vendor number.                                                                                                    |  |
|                                                             | Vendor Name                               | Type the vendor name.                                                                                                    |  |
|                                                             | <b>Requestor Name</b>                     | Type the requestor name.                                                                                                    |  |
|                                                             | Bid Category                              | Type the bid category code.                                                                                                    |  |
|                                                             |                                           | quisitions and purchase orders that you have submitted but that have are displayed in the three grids.                                                                                                    |  |

In the top grid, click  $\wp$  to inquire about the selected requisition. The requisition information from the

Create/Modify Requisition - REQ3100[Create/Modify Requisition]] page is displayed.

| Field | Description |
|-------|-------------|
|-------|-------------|

**Status** The current status of the requisition is displayed.

The middle grid displays each item included in the requisition.

| Accounts         | Click to view details of the account associated with the individual item. |  |
|------------------|---------------------------------------------------------------------------|--|
| Item             | The item number from the list of items on the requisition is displayed.   |  |
| Item Apprvl Stat | Item ApprvI Stat The current status of the requisition is displayed.      |  |
| Item Recv Stat   | The current status of the requisition is displayed.                       |  |
| Catalog Nbr      | The catalog number for the item is displayed.                             |  |
| Description      | The name of the item is displayed.                                        |  |
| Unit of Issue    | The unit size for each item is displayed.                                 |  |
| Unit Price       | The price per unit for each item is displayed.                            |  |
| Quantity         | The quantity per line item is displayed.                                  |  |
| Sub Total        | The subtotal per line item is displayed.                                  |  |
| Discount %       | The discount percentage per item is displayed.                            |  |
| Discount Amt     | The discount dollar amount per item is displayed.                         |  |
| Freight Elig     | The amount of eligible freight per item is displayed.                     |  |
| Freight %        | The percentage of freight per item is displayed.                          |  |
| Freight Amt      | The total freight amount per item is displayed.                           |  |
| Total            | The total dollar amount per line item is displayed.                       |  |
|                  |                                                                           |  |

The bottom grid displays the list of approvers for the requisition and the requisition originator (sequence 0).

### Other functions and features:

| Retrieve | Retrieve data.<br>The <b>Retrieve</b> button is also used to retrieve information from the last save. If you<br>click <b>Retrieve</b> , any unsaved changes are lost.                                                                                                    |
|----------|----------------------------------------------------------------------------------------------------|
|          | Add or view a vendor note.<br>Click to add or view vendor notes. A Vendor Notes window is displayed. If there is a<br>paper clip next to the <b>Vendor Notes</b> button, a requisition vendor note exists. In the<br>Vendor Notes window, type the note to be printed on the purchase order for the<br>vendor to view.<br><b>Notes</b> :                                            |
|          | If you are using a preprinted purchase order form, the text displayed on the purchase order is limited to one line that is approximately three inches in length.                                                                                                    |
|          | If you are not using a preprinted purchase order form, the text displayed on the<br>purchase order is limited to three lines that are approximately three inches in length.<br>Use the scale above the text to measure the length of the note.<br>Click <b>OK</b> to save the vendor note and close the window.<br>Click <b>Cancel</b> to close the window without saving the note. |

| Comments | Add comments to the requisition.<br>Click to add or view requisitions comments. These comments are displayed on the<br>District copy of the purchase order. A Requisition Comments window is displayed. If<br>there is a paper clip icon next to the <b>Comments</b> button, a requisition comment<br>exists. In the Requisition Comments window, type comments about the requisition.<br>Click <b>OK</b> to save the requisition comment and close the window.<br>Click <b>Cancel</b> to close the window without saving the comment. |
|----------|----------------------------------------------------------------------------------------------------|
| Print    | Print requisition details.                                                                                                    |
|          | Review the report using the following buttons:                                                                                                    |
|          | Click First to go to the first page of the report.                                                                                                    |
|          | Click 🔨 to go back one page.                                                                                                    |
|          | Click 🕨 to go forward one page.                                                                                                    |
|          | Click List to go to the last page of the report.                                                                                                    |
|          | The report can be viewed and saved in various file formats.                                                                                                    |
|          | Click 🔁 to save and print the report in PDF format.                                                                                                    |
|          | Click 🗐 to save and print the report in CSV format. (This option is not available for all reports.) When a report is exported to the CSV format, the report headers may not be included.                                                                                                    |
|          | Click <b>X</b> to close the report window. Some reports may have a <b>Close Report</b> , <b>Exit</b> , or <b>Cancel</b> button instead.                                                                                                    |